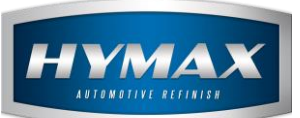

# **Stock Definition**

# **Table of Contents:**

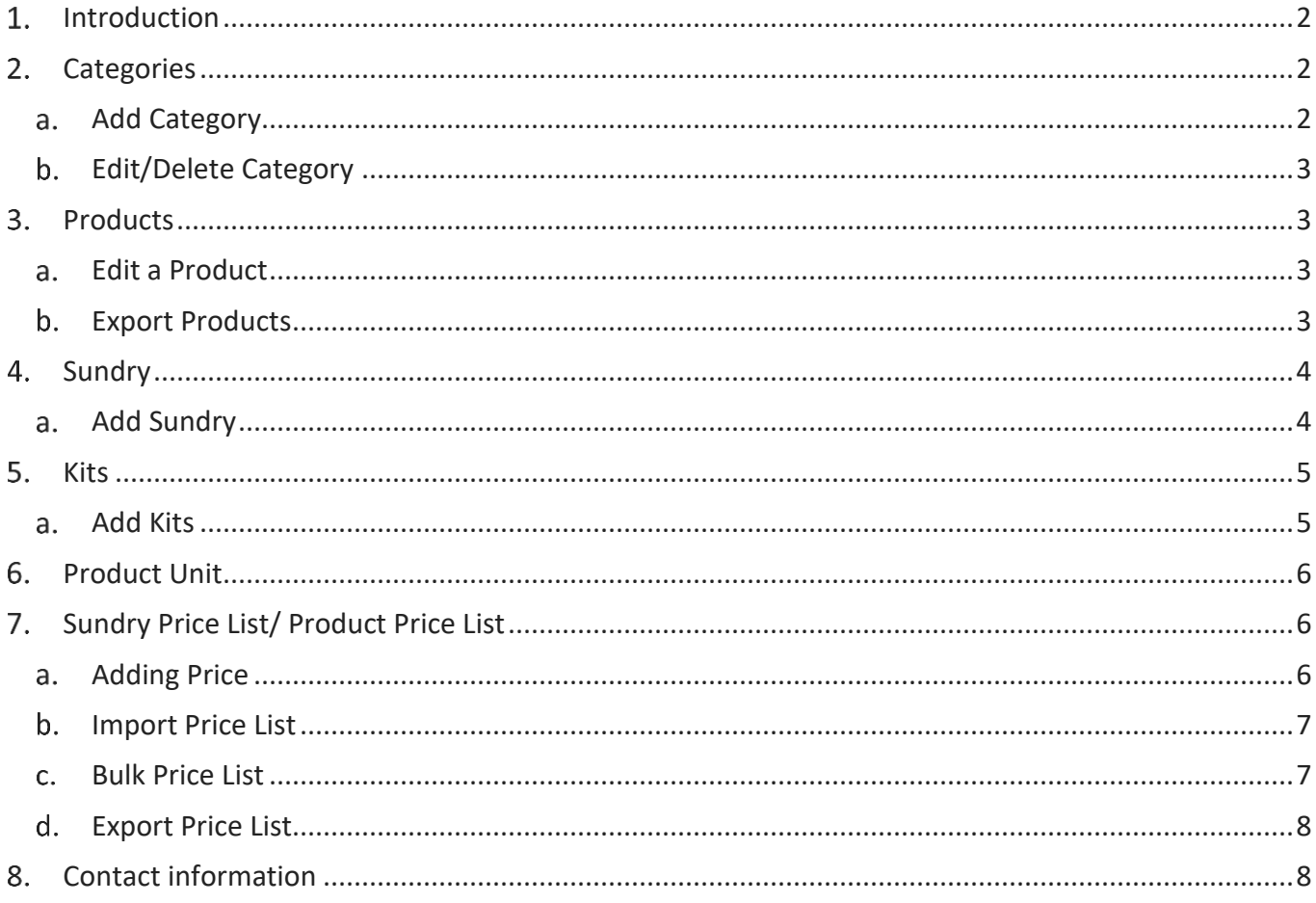

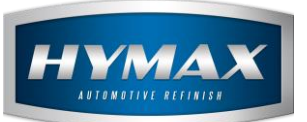

# <span id="page-1-0"></span>**Introduction**

This guide details the process to set up your stock (Products, Sundries, Kits, and Product Unit and Price Lists)

To access this feature, click on **Stock Definition**, in the top of the Navigation Bar.

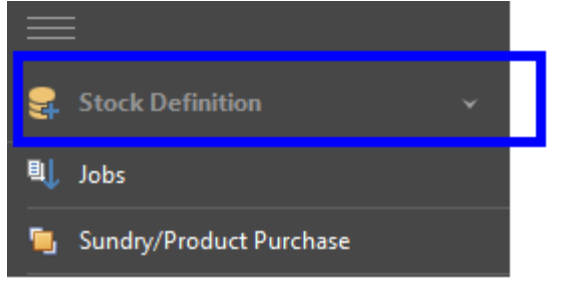

### <span id="page-1-1"></span>**Categories**

<span id="page-1-2"></span>This section describes the process to follow to the categories that will be using for sundries and kits.

a. Add Category

To add a new category that will be used in creating sundries and kits:

- i. Click on Categories.
- ii. In the Menu bar, click on Add.

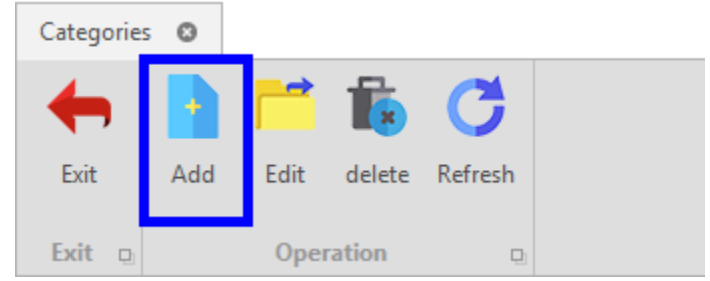

iii. Enter the category's description in the *Fill in the category*'s popup.

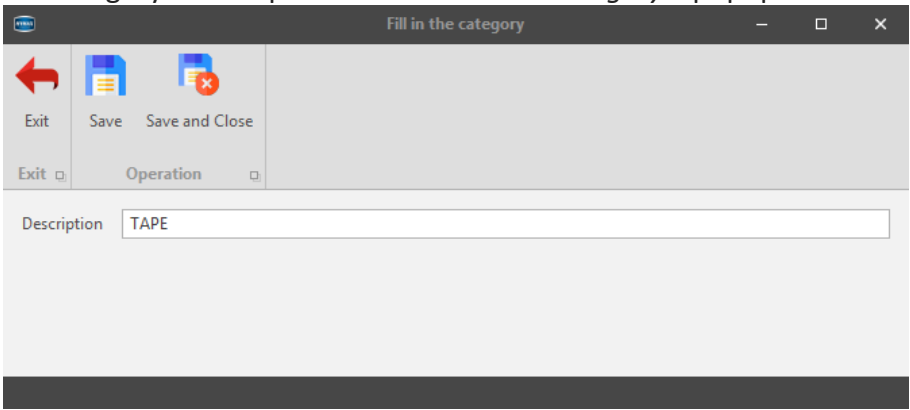

iv. Click Save and Close to close the popup window upon saving.

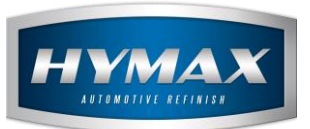

# <span id="page-2-0"></span>b. Edit/Delete Category

To Edit or Delete a category, choose a category then one of the below options.

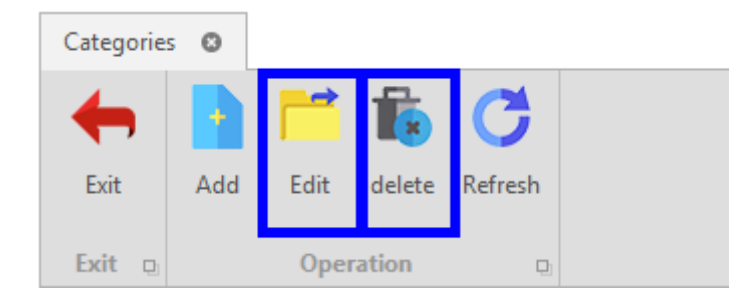

### <span id="page-2-1"></span>**Products**

Once you install GIMS with HyMix Pro software, all products will be imported from HyMix Pro to GIMS automatically upon the first launch of HyMix Pro.

- <span id="page-2-2"></span>a. Edit a Product
- i. Click on Products
- ii. In the Menu bar, click on Edit.
- iii. Enter the Min and Max Order Point for a product.

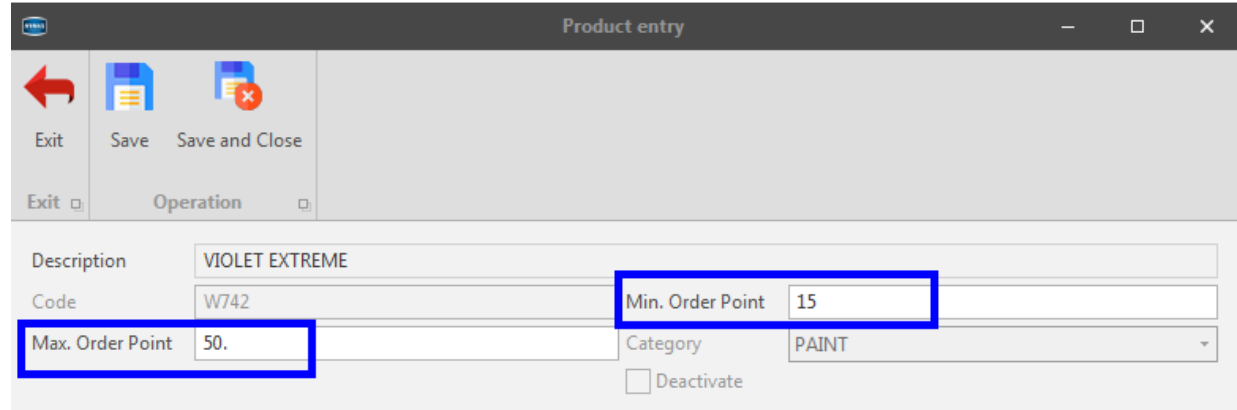

- iv. Click on Save.
- <span id="page-2-3"></span>b. Export Products
- i. In the Menu bar, click on Export.

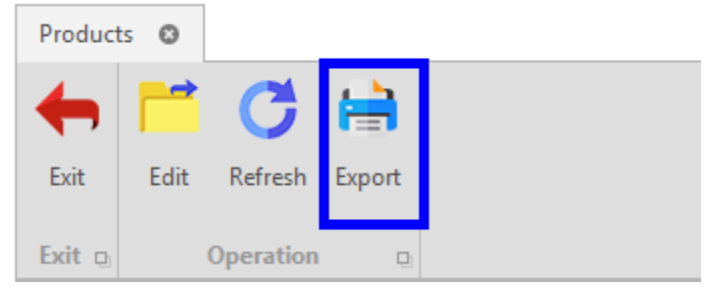

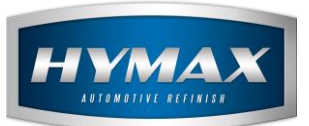

ii. Export the file as different types.

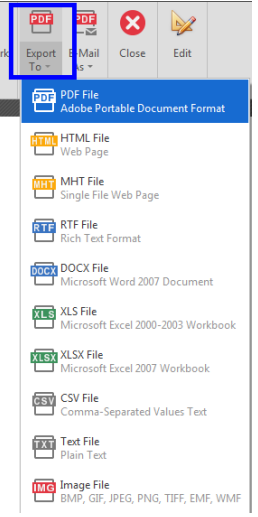

#### <span id="page-3-0"></span>4. Sundry

<span id="page-3-1"></span>Sundries are all the additional items that are needed to get the job done.

- a. Add Sundry
- i. Click on Sundry
- ii. In the Menu bar, click on Add
- iii. Fill the sundry's information in the *Entry Sundry*'s popup

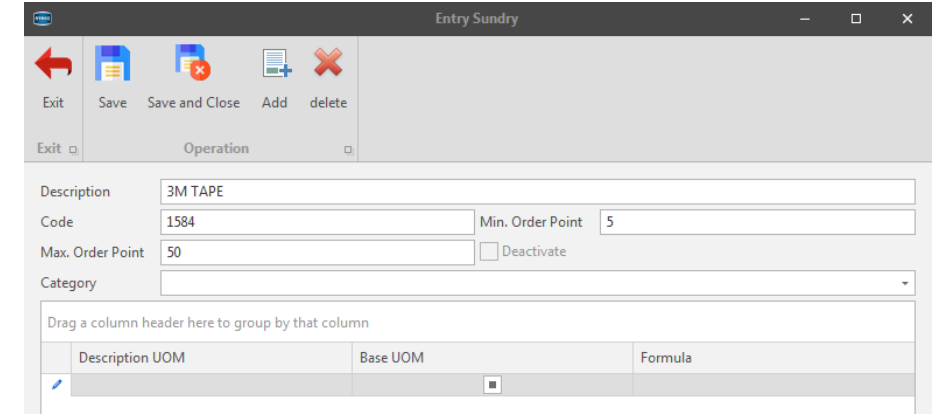

iv. Select the category you want to set for the item from the dropdown. *[\(View Category Section\)](#page-1-1)*

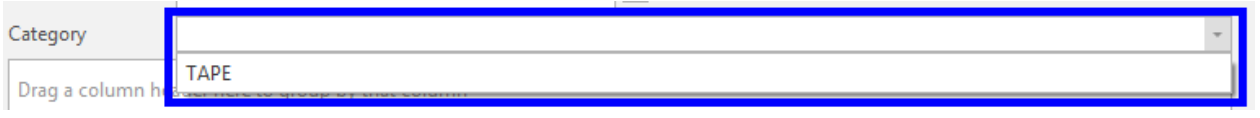

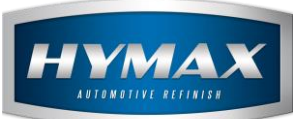

- v. Set a UOM (Unit of Measurement) for the Sundry:
- Description UOM: the Unit of Measurement used.
- BASE UOM: choose the primary UOM that will be used in transactions.
- Formula: quantity based on every UOM.
- To add multiple UOM, click on Add, in the Menu bar.

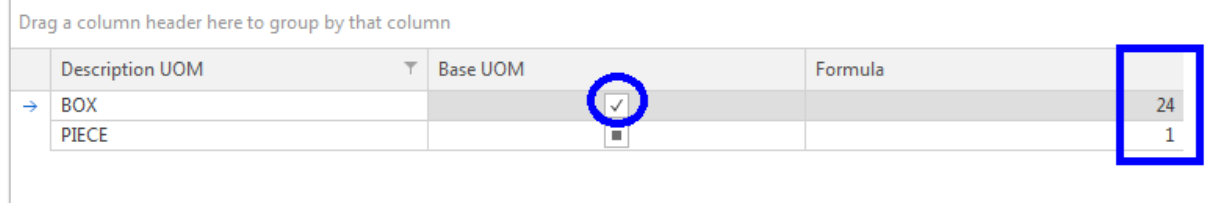

vi. Click on Save.

#### <span id="page-4-0"></span>**Kits**

This section describes the method to group multiple sundries into **a single** kit that will be assigned to a job.

The purpose of the kit is to increase the data entry speed; adding a kit instead of multiple sundries will increase performance and decrease mistakes.

- <span id="page-4-1"></span>a. Add Kits
- i. Click on Kits
- ii. In the menu bar, click on Add

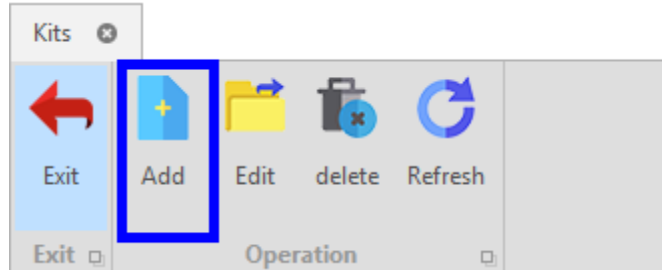

## iii. Fill the kit's information in the *Kit Entry's* popup.

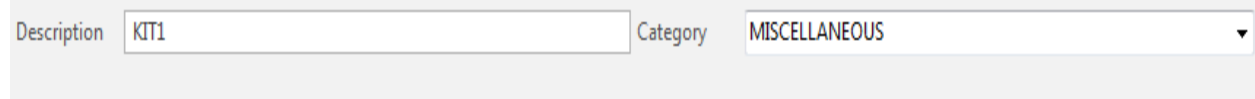

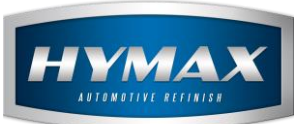

#### iv. Assign Sundries to the Kit.

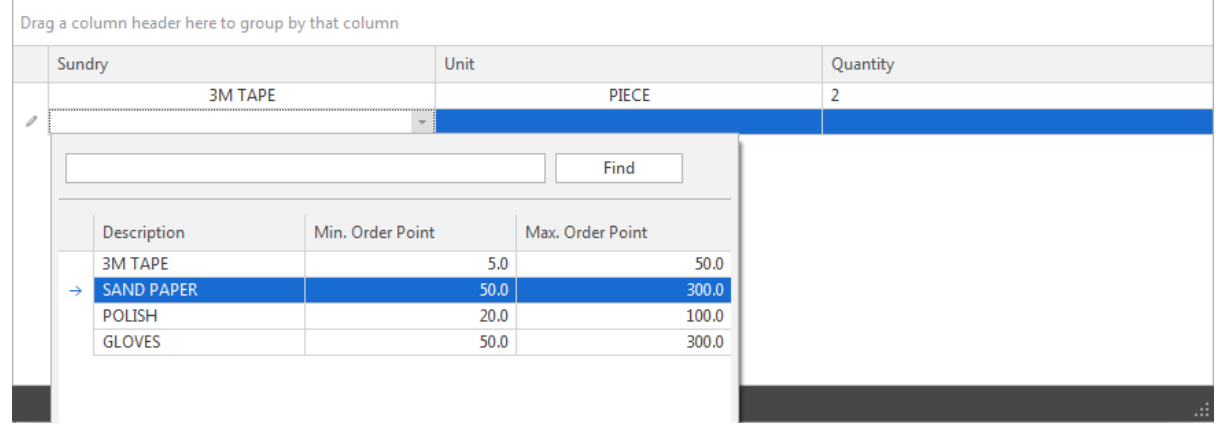

v. Click on Save.

#### <span id="page-5-0"></span>**6.** Product Unit

This field displays the HyMax Products' Units that are available. The user can only order quantities based on the list.

#### <span id="page-5-1"></span>**Sundry Price List/ Product Price List**

<span id="page-5-2"></span>Two sections have the same job: Adding price for products and sundries.

- a. Adding Price
- i. Click on Sundry Price List or Product Price List
- ii. In the Menu bar, click Add.
- iii. Select the supplier.

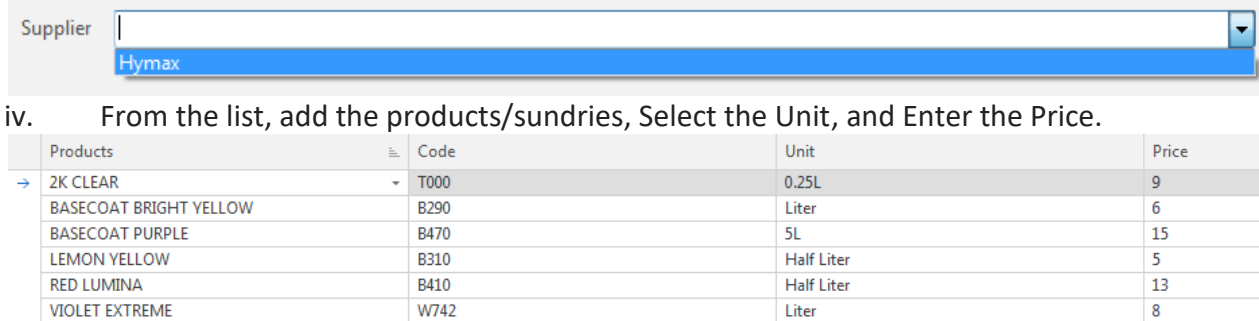

v. Click on Save.

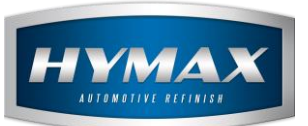

### b. Import Price List

<span id="page-6-0"></span>Once you created a new price list, import a price list from your PC by clicking on Import Price List button.

*P.S: the file type should be one of the below: xls, xlsx, xlsm, csv.*

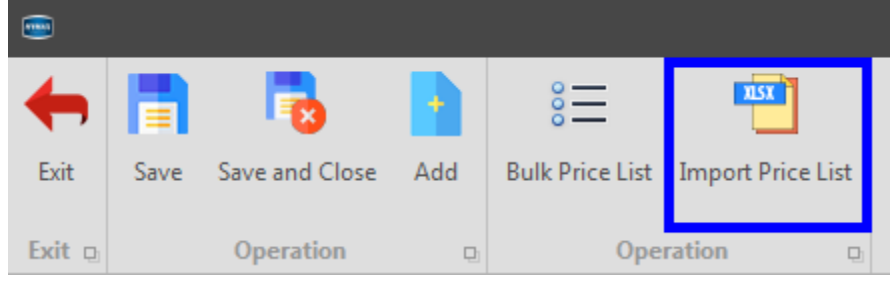

c. Bulk Price List

<span id="page-6-1"></span>For feasibility purposes, the user can also use the "Bulk Price List".

- i. Select a Price List.
- ii. In the Menu bar, Click on Edit.
- iii. In the *Product Price List's* popup, click on Bulk Price List.

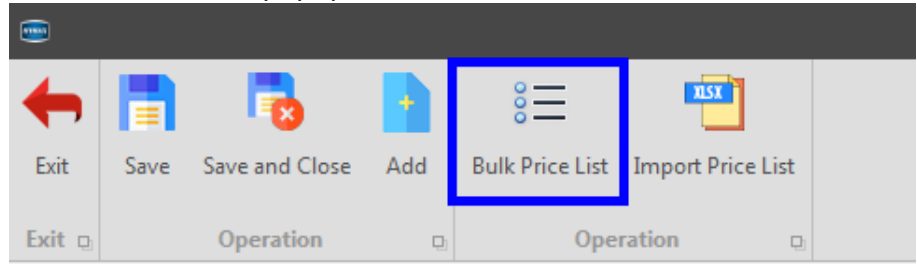

- iv. In the *Bulk Price List's* popup:
- Choose whether to change the prices by a percentage or by value
- Choose whether to increase or decrease the prices
- Select the Amount.
- Click on Enter Data.

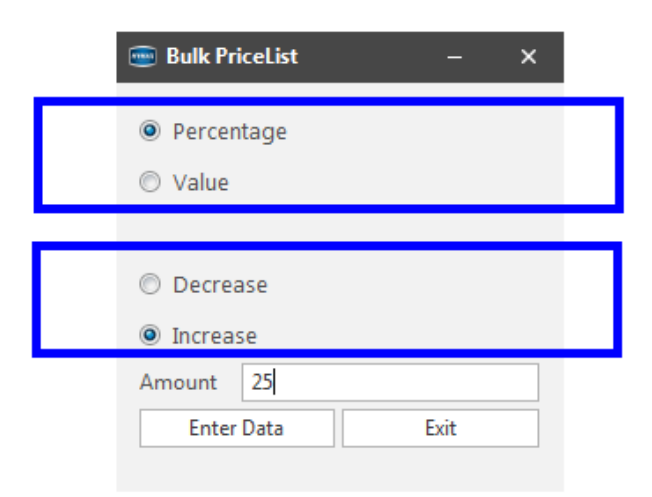

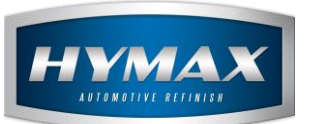

# d. Export Price List

<span id="page-7-0"></span>You can always export a price list as a file to your PC as CSV or other types using one of these two buttons.

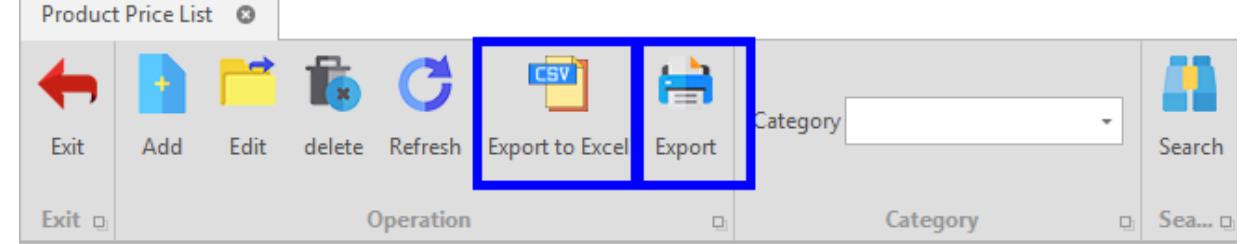

### <span id="page-7-1"></span>**Contact information**

For more information or comments, please do not hesitate to contact our Software support team by email at [support.it@hymax.biz](mailto:support.it@hymax.biz)

Or by phone at +961 9 925 990

We are available from 8:00AM (GMT) to 8:00PM (GMT).